# V Sound Marhine

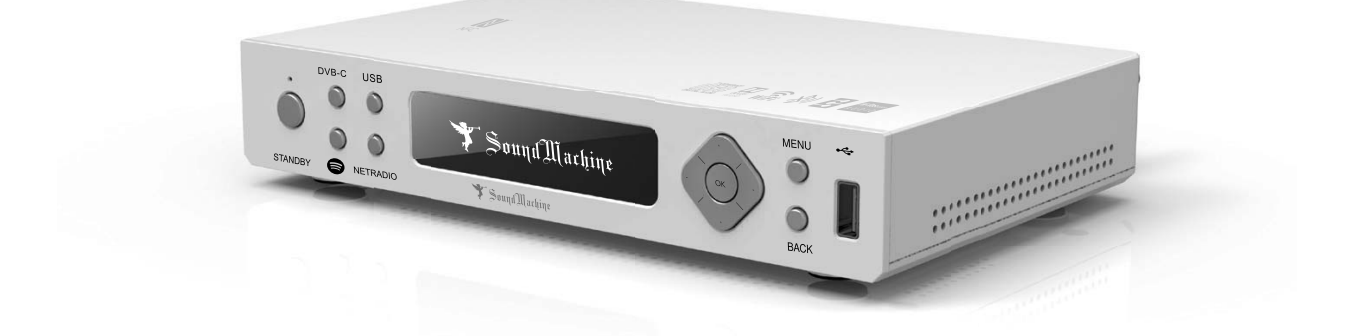

# **SMC-1030 Music Streamer** User Manual

SMC-1030 manual\_ 20191118.indd 1 2019/11/18 下午 04:05:25

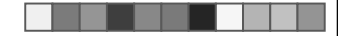

## **Introduction**

Sound Machine Premier is a Hi-Res music streamer for Hi-Fi home audio system, which can connect various inputs, like Bluetooth, USB, DVB-C and connect to your old traditional radios, amplifier, Hi-Fi receivers. The best is, you can enjoy high quality audio sound!

- Streaming music from mobile phone, tablets and desktops wirelessly via Bluetooth, Wi-Fi.
- NFC tag and pair : simply tag, pair, and play via Bluetooth from Android ˙ mobiles.
- USB supports conventional turntable, CD players and USB storage sticks. ˙
- Internet Radio to access to +20,000 turntables radio stations worldwide.
- Transmits audio to FM frequency for FM-enable devices, such as FM radios, ˙ Hi-Fi receivers.
- Supporting Hi-Res Music formats : FLAC, AAC, WAV, MP3.
- High resolution music output via Optical, Coaxial, L/R audio to your wired ˙ Hi-Fi audio home system.
- Listen to DVB-C radios from wired audio system and your portable devices ˙ wirelessly.

## **Table of Contents**

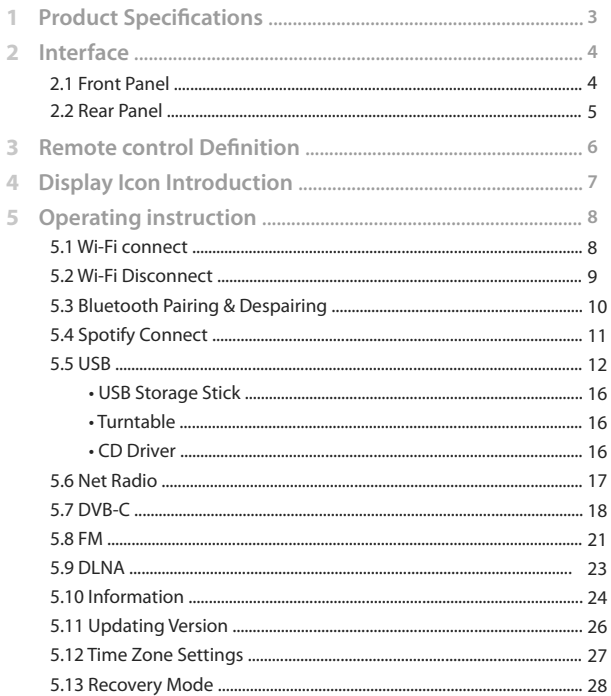

# **Product Specifications 1**

 $\vert$ 

#### $2\overline{3}$ Host CPU DRAM Internal Storage Front Panel USB USB Devices Support 75 Ohm F-Connector Bluetooth Analog Audio Digital Audio FM Output Frequency IR Receiver RF Receiver IR Blaster DC Power Input Standby Button Navigation Keys Visual Display NFC Codec File format CD (Compact Disk) Digital Pass-Through WPS Bluetooth RJ45 Wi-Fi Width x Depth x Height 22.5 cm x 15 cm x 4 cm Weight Temperature Humidity Warranty Remote Controller Adaptor MIPS 3300 Processor ( 1125 DMIPS ) 512MB DDR3 8MB NOR Flash, 512MB NAND USB2.0 (5V/1 Amp) Support Dongle, CD Player, Turntable Player DVB-C Input Bluetooth 4.1 Audio Input RCA ports for R/L audio channel Coaxial and Optical S/PDIF 87.5MHz—108MHz RC5 protocol Bluetooth Remote Controller IR port to other IR-enable devices DC12V input (12 Watt) ˙Active/Standby button ˙Dual colors LED indicator ˙Long press for 10 seconds to reboot. ˙Left/Right/Up/Down ˙OK, Menu, Back ˙Volume up/down ˙Channel up/down OLED Display NFC reader for BT and Wi-Fi Paring FLAC, WMA, MP3, AAC-HE, Dolby Digital FLAC, TS, WAV, mp3, mp4, aac, Standard Audio CD PCM Dolby Digital AC3 5.1 Wi-Fi Paring Bluetooth Paring 10/100Mbps Ethernet 2x2 802.11n (2.4GHz) and 802.11ac (5GHz) 0.35 kg 0°C to 45°C (32°F to 113°F) 8% to 95% (non-condensing) Limited one year, optional warranty available IR RCU AC 100V-265V **CPU and Storage Output Other Interfaces Buttons and Indicators Audio support in USB dongle S/PDIF Paring button Networking Physical Accessories ( Optional ) Audio Input Interfaces**

a shekara 1960

# **2 Interface**

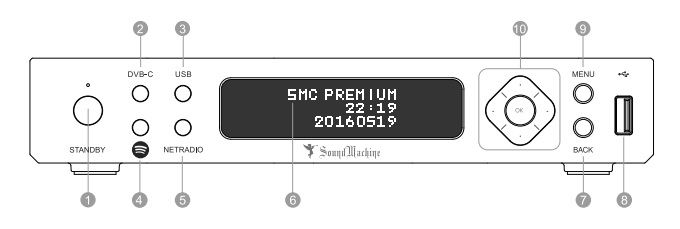

**2.1 Front Panel**

- 1. **STANDBY:**
- Green in POWER-ON mode
- Red in Standby mode Blinking red / green light during Scan / Reset mode 2. **DVB-C:**
- DVB-C mode
- 3. **USB:**
- USB mode : USB storage stick, CD player, Turntable
- 4. **SPOTIFY:**
- Spotify Connect mode 5. **NETRADIO:**
- NETRADIO mode
- 6. **DISPLAY:**
- Audio information display 7. **BACK:**
- Previous action
- 8. **USB Port:**
- Inputs from USB storage stick, CD player, Turntable 9. **MENU:**
- Home MENU button
- 10. **Nevigation Key:**

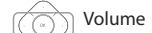

Volume  $\n **Down** / **Up**  $\sqrt{\sqrt{N}}$  **A** Previous / **V** Next Channel$ 

1 2 3 4 5 6 7 8 9 10  $\frac{1}{\text{Aupb}}$ IR.BL  $\circ\bullet$   $\Box\circ$   $\Box$ " | <sup>do |</sup> ΨÏ

#### **2.2 Rear Panel**

- 1. **RF in :**
- DVB-C digital radio channels input via coaxial cable.
- 2. **FM out :**
- FM frequency output to Hi-Fi home audio system/radio devices via coax cable.
- 3. **L/R Audio:**
- Stereo output to Hi-Fi home audio system/powered speakers via RCA cable. 4. **Optical :**
- Optical output to Hi-Fi home audio system/powered speakers via optical cable.
- 5. **Coaxial cable:**
- Optical output to Hi-Fi home audio system/powered speakers via coaxial cable.
- 6. **LAN :**
- Connect to local area network via Ethernet cable.
- 7. **IR Blaster:**
- Plug in IR extension cable for signal improvement.
- 8. **WPS :**
	- Quick connection to authorized Wi-Fi networks without settings.
- 9. **BT Pair :**

- Press to turn off and on Bluetooth for pairing when Bluetooth connection error occurs.
- 10. **DC in :**
- Power SMC-1030 via power cord.

# **3 Remote control Definition 4 Display Icon Introduction**

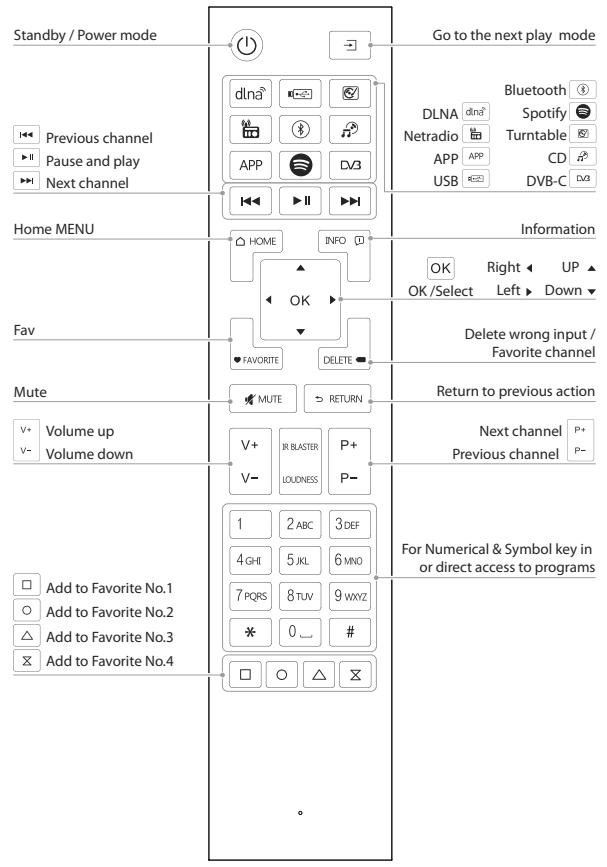

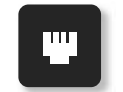

Successful connection to Ethernet network

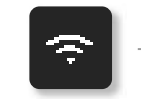

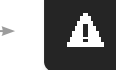

down

 $\blacktriangle$ 

Wi-Fi connection successful

Connection error / Network down

Connection errors / Network

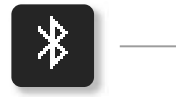

Bluetooth is ready to pair

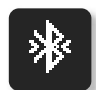

Bluetooth pairing successful

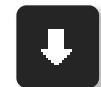

 $\sim$  7

Software Update available

SMC-1030 manual\_ 20191118.indd 8-9 2019/11/18 下午 04:05:27

# **5 Operating instruction**

#### **5.1 WIFI Connection 5.2 WIFI Disconnect**

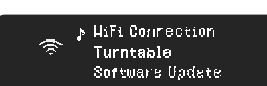

 $\blacktriangleright$  Connect æ. Disconnect<br>WiFi information

2-1. Select Connect for Wi-Fi connection. 2-2. Press OK to confirm.

1-1. Click  $\blacktriangle \blacktriangledown$  to select Wi-Fi connection.

**1. Select Wi-Fi connection**

1-2. Press OK to enter.

**2. Connect :** 

**4. Select :** 

**6. Connecting :** 

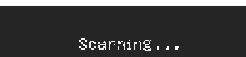

**3. Scanning :**  Start Scanning available Wi-Fi networks.

# ≯TTLAP<br>TTLAP\_5G<br>awp ÷

Enter the password

**5. Input the password :**  Input the password on alphabet / number keys in the remote control.

Connecting message shows while

The Wi-Fi network is connected successfully.

of available Wi-Fi networks.

connecting to the network.

**7. Connected Successfully :** 

Select a desired Wi-Fi network from the list

 $\mathfrak{Cornecting}\dots$ Ā

Connected  $\verb+Succes+{ally+}$ .<br>A

8 a bhliain 1972. Sa bhliain 1972 an t-Iomraid an t-Iomraid an t-Iomraid ann an t-Iomraid an t-Iomraid an t-Iomraid an t-Iomraid an t-Iomraid an t-Iomraid an t-Iomraid and an iomraid and an iomraid and an iomraid and an io

SMC-1030 manual\_ 20191118.indd 10-11 2019/11/18 下午 04:05:28

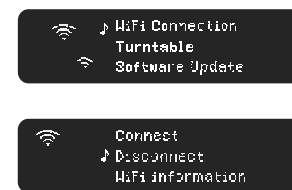

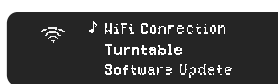

## **1. Select Wi-Fi connection**

1-1. Click  $\blacktriangle \blacktriangledown$  to select Wi-Fi connection. 1-2. Press OK to enter.

**2. Disconnect :**<br>**2-1. Press ▲ ▼ to select** Disconnect.

2-2. Press OK to confirm.

#### **3. Disconnection :**

The Wi-Fi icon on the bottom disappears after disconnection is successful.

## **5.3 Bluetooth Pairing & Despairing**

#### **Pairing**

 $\hat{\mathbf{X}}$ 

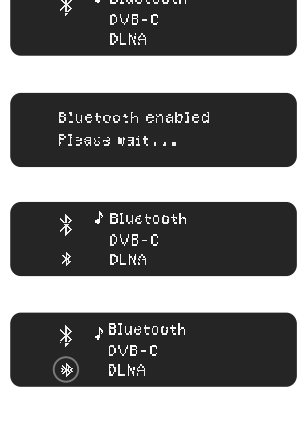

D Bluetouth

#### **Dispairing**

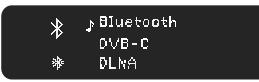

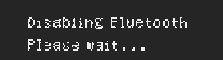

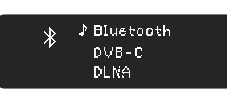

10

SMC-1030 manual\_ 20191118.indd 12-13 2019/11/18 下午 04:05:30

#### **1. Select Bluetooth**

1-1. Click  $\blacktriangle \blacktriangledown$  to select Bluetooth. 1-2. Or press Bluetooth on the remote. 1-3. Press OK to confirm.

**2. Bluetooth enabling** Start enabling Bluetooth.

#### **3. Bluetooth Enabled**

The Bluetooth icon on the bottom pops out when Bluetooth is enabled.

#### **4. Pairing successfully**

4-1. Enable Bluetooth on your smart devices. 4-2. Select pairing device : SMC-1030 4-3. The icon on the bottom pops out once pairing is successful.

#### **1. Select Bluetooth**

1-1. Click  $\blacktriangle \blacktriangledown$  to select Bluetooth. 1-2. Or press Bluetooth on the remote. 1-3. Press OK to confirm.

**2. Bluetooth disabling**  Start disabling Bluetooth.

**3. Disconnect Successfully** Bluetooth icon disappears once disconnection is successful.

#### **5.4 Spotify Connect**

#### **Introduction**

Spotify Connect supports streaming audio controlled from Spotify APP on multiple smart devices.

#### What you can do :

• Control from Spotify APP on multiple smart devices.

- Switch audio output between multiple WiFi networked Spotify Connect devices.
- · Make calls, watch videos online from your smart devices without interruption.

## • Save battery in your smart devices.

What you need : • You need to be a premium Spotify subscriber.

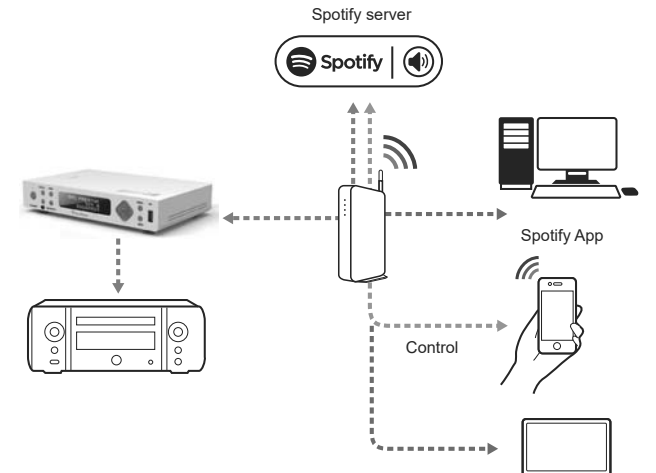

#### **Spotify Connect Instructions**

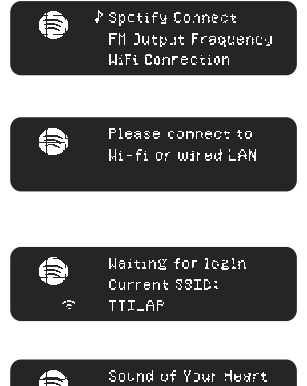

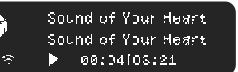

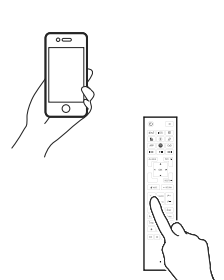

12

SMC-1030 manual\_ 20191118.indd 14-15 2019/11/18 下午 04:05:32

#### **1. Select Spotify Connect**

1-1. Press  $\blacktriangle \blacktriangledown$  to go to Spotify Connect in Home Menu. 1-2. Press OK to enter.

#### **2. Ensure WiFi connection**

2-1. Ensure WiFi network or LAN network is connected before entering Spotify Connect. 2-2. Go to WiFi Connection Captor for the instructions.

#### **3. Waitting for login**

3-1. Waiting for log in Current connected WiFi network is shown.

#### **4. Play**

4-1. Play audio from your smart devices. 4-2. Currently audio playing is shown on the display.

Note : Go to the next Captor - Spotify APP for the instructions.

#### **5. Control**

5-1 Use Spotify APP to control play lists, Previous/ Next songs, and Volume Up/ Down.

5-2. You can also control Previous/ Next songs, and Volume Up/ Down from the remote.

**Spotify Connect APP**

Ensure the smart device is connected to the same WiFi network as the one shown on SMC-1030 display.

**Note :** Please go back to the last page for Spotify Connect Instruction to see the connected WiFi network.

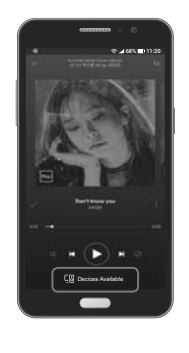

#### **1. Mobile & Tablet**

1-1. Log in to play a desired song. 1-2. Tap the Now Playing bar. 1-3. Tap device available on the bottom of the screen.

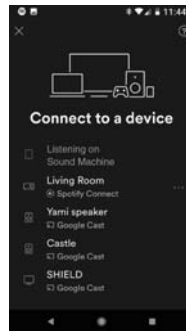

1-4. Select SMC-1030 from the Device Menu. 1-5. You can also switch between Spotify<br>Connect enabled devices from the Device Menu.

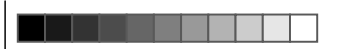

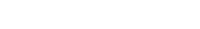

- **2. Laptop & Desktop**
- 2-1. Log in to play a desired song.
- 2-2. Click [jə] to connect to a device in the bottom-right to bring out the Device Menu.<br>2-3. Select to connect to SMC-1030 from the Device Menu to output to SMC-1030.

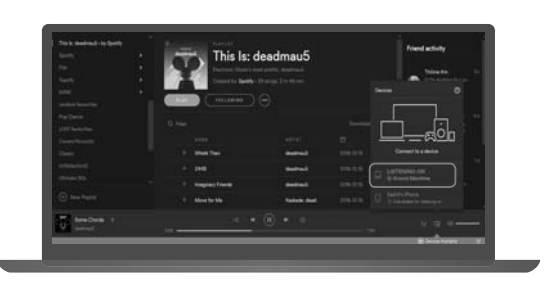

- **3. Web Player**
- 3-1. Log in to play a desired song.
- 3-2. Click  $\operatorname{\mathsf{L}}\nolimits_{\mathsf{G}}$  to connect to a device in the bottom-right to bring out the Device Menu.<br>3-3. Select to connect to SMC-1030 from the Device Menu to output to SMC-1030.

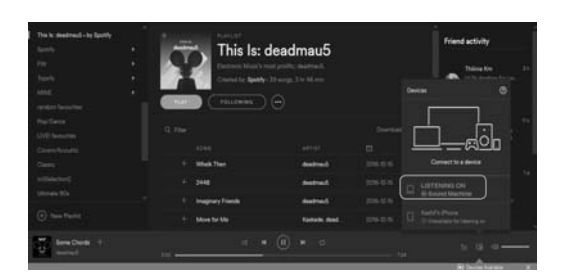

14 and 20 and 20 and 20 and 20 and 20 and 20 and 20 and 20 and 20 and 20 and 20 and 20 and 20 and 20 and 20 and

SMC-1030 manual\_ 20191118.indd 16-17 2019/11/18 下午 04:05:33

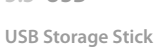

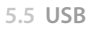

z\$

**Turntable**

硕

國  $\epsilon_{\rm c}$  þ

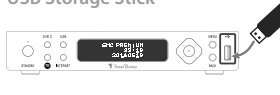

USE Drive<br>CD Drive<br>NetRadio

123.mp3<br>567.mp3<br>♪ Try Everythirg.mp3

Try Everythirg.mp3<br>Unknown/Unknown  $M = 90(04)(04(21)$ 

**EXAMPLE** 

**USEL Connection** 

Historines.com<br>Turntable<br>Software Update

Turntable playing

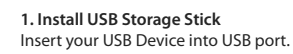

#### **2. Select USB Drive**

- 2-1. Click  $\blacktriangle \blacktriangledown$  to select USB Drive. 2-2. Or press  $\square$  on the remote control.
- 2-3. Press OK to enter.

#### **3. Play List**

3-1. Click  $\blacktriangle \blacktriangledown$  to select a desired songs. 3-2. Press OK to play.

#### **4. Play & Information**

The display shows the information about the track being played.

#### **1. Connect with Turntable**

Plug your Turntable USB jack into USB port

#### **2. Select Turntable**

1-1. Click $\blacktriangle \blacktriangledown$  to Turntable. 1-2. Or press  $\circled{C}$  on the remote control to go to Turntable.

1-3. Press OK to enter.

**3. Play** SMC-1030 Starts to play the vinyl.

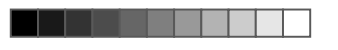

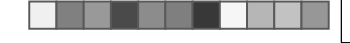

#### **CD Drive**

æ

 $\overline{B}$ 

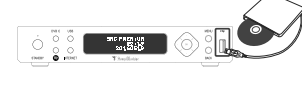

**USB Drave** 

DOD Drive<br>NetRadio

Track1

Track2<br>Track2<br>Track3

: Track1<br>| Unknown/Unknown  $|| \cdot ||$  00:04163:21

**1. Install CD Player** Connect to CD Player via USB port.

**2. CD Drive** 1-1. Click  $\blacktriangle \blacktriangledown$  to select USB Drive. 1-2. Or press  $\mathbb{R}^3$  on the remote control. 1-3. Press OK to enter.

**3. Play List** Press OK to play.

**4. Play & Information** The display shows the information about the track being played.

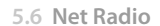

Make sure SMC-1030 is connected to the internet before operating Net Radio. You can connect to the internet either simply through LAN port, or through Wi-Fi network.

**Internet Connection : LAN Local Area Network**

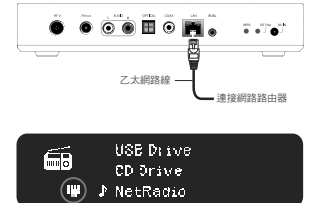

## **1 .Connect to Internet**

Connect the Ethernet cable to the LAN port, and wait for  $5 \sim 10$  seconds to identify the network to confirm the connection.

#### **2. Connection Successfully**

After network icon **a** appears that the connection is successful.

**Internet Connection : Wi-Fi Network**

Go to 5.1 Wi-Fi Connection Captor for Wi-Fi network setting-ups.

#### **Genres**

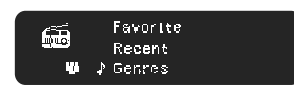

**1.Genres** 1-1. Click  $\blacktriangle \blacktriangledown$  to go to Genres. 1-2. Press OK to enter.

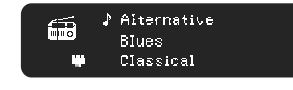

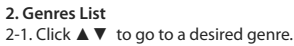

2-2. Press OK to enter.

#### **Recent**

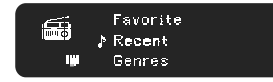

F UNDS The Point! 鱼 ance wie Ferner<br>|alt.radio<br>|Radio NoLimit Popul m,

#### **Favorite List Edit**

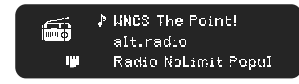

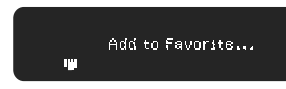

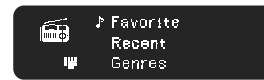

 $\bar{P}$  HNOS The Point! نتشار alt.radio .<br>Na

**1.Select a desired station** Press  $\blacktriangle \blacktriangledown$  to go to a radio station.

**2.Processing message**  Press Favorite on the remote control to add the radio into Favorite list.

1-1. Click  $\blacktriangle \blacktriangledown$  to go to Recent in NetRadio

2-1. The recent played radios stations are

2-2. Play a desired radio station from the list.

**3.Favorite List**

**1.Recent**

1-2. Press OK to enter. **2. Play in Recent List**

listed in Recent.

Menu.

3-1. Press  $\blacktriangle \blacktriangledown$  to go to Favorite in NetRadio Menu.

3-2. Press OK to enter. You will find all radio stations in Favorite List.

**4. Delete from Favorite List** 4-1. Press  $\frac{1}{\sqrt{\frac{1}{1-\epsilon}}\epsilon}$  delete a desired station from Favorite List.

**Keyword**

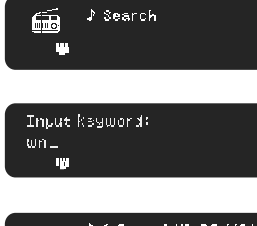

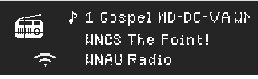

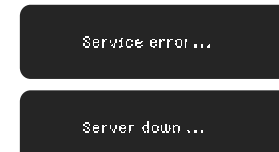

#### **1. Search Keyword**

1-1. Press  $\blacktriangle \blacktriangledown$  to go to Search in NetRadio Menu. 1-2. Press OK to enter.

#### **2. Input Keyword**

2-1. Press Alphabet keys on the remote control to input keywords. 2-2. Press OK to search.

#### **3. Play**

3-1. The search result shows on the display.

3-2. Press OK to play.

#### **4. None Found**

4-1. There might be server errors or server down and results in not being able to access the radio station.

4-2. Please come back later and try again.

SMC-1030 manual\_ 20191118.indd 20-21 2019/11/18 下午 04:05:38

**5.7 DVB-C** 

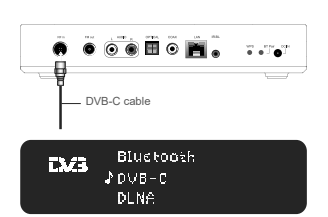

**1. Plug in DVB-C Cable**  Plug DVB-C cable into RF in port.

**2. Select DVB-C** 2-1. Press  $\blacktriangle \blacktriangledown$  to go to DVB-C in Home Menu. 2-2. Press OK to enter .

There are 2 scan methods available below :

1. Scan Channel Map is to scan all frequencies for when if the frequency information is not clear.

2. Range Scan is for when the frequencies information is available from your local cable service operator.

**Scan Channel Map**

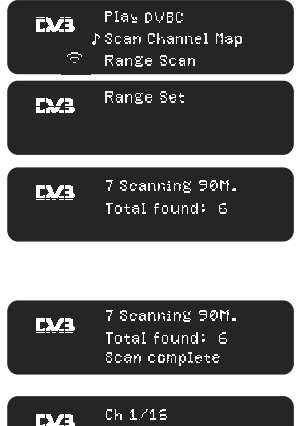

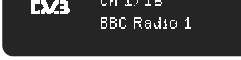

20

SMC-1030 manual\_20191118.indd 22-23 2019/11/18 下午 04:05:40

**1. Scan Channel Map** 1-1. Press  $\blacktriangle \blacktriangledown$  to select Scan Channel Map in DVB-C Menu. 1-2. Press OK to confirm.

## **2. Scanning**

2-1. Start frequency scan. 2-2. The display says the numbers of radio channels which has been found and locked. Warning : Do not turn off the device during scanning until the process is completed.

**3. Play DVB-C** The display says the total number of radio channels found once the process is completed .

#### **4. Play DVB-C**

4-1. Press  $\blacktriangle$   $\blacktriangledown$  to go back to Play DVB-C 4-2. Press OK to play DVB-C radios.

Scan Channel Map Range Scan **CM3** PRange Set  $\ast$ 

Play  $\texttt{DVB}\text{-}\texttt{C}$ 

**Range Set**

**TS/3** 

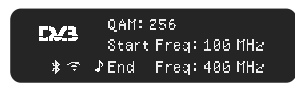

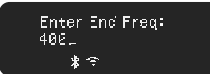

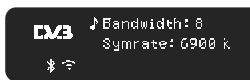

Play DVB-C F3.23 Scan Channel Map ♪ Range Scan

**1. Range Set** 

Please note that Range Scan is run by default. We strongly recommend to do the

setting in Range Set in order to get all the available radio stations.

DVB-C Menu. 1-2. Press OK to confirm.

#### **2. QAM**

Press OK to switch between QAM 64/128/ 256.

1-1. Press  $\blacktriangle \blacktriangledown$  to to select Range Set in

**3. Start Freq / End Freq** Press OK to enter to Start / End Freq.

#### **4.No. Input**

4-1. Press Number keys 0-9 in the remote to

set Start Freq. 4-2. Enter OK to confirm.

4-3. Repeat again to input End Freq.

**5. Bandwidth**

Press OK to select 6 / 7 / 8. **6.Symbol Rate**  Press No. 0-9 to input symbol rate.

**7. Range Scan** 7-1. Press ▲ ▼ to select Range Scan 7-2. Press OK to start Range Scan.

## **5.8 FM**

**FM output frequency**

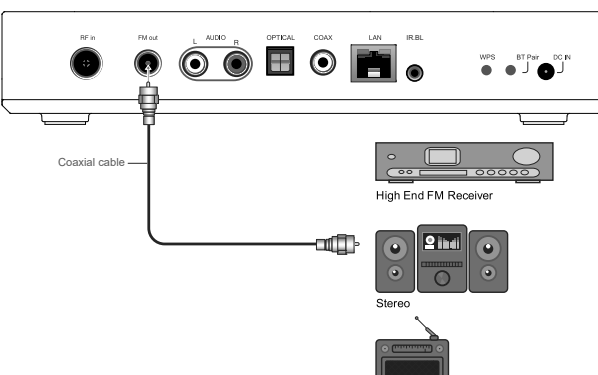

Traditional FM Radio

**Connect to Hi-Fi Audio System or Radio**  Plug coaxial cable into FM out to connect to Hi-Fi audio system or radios.

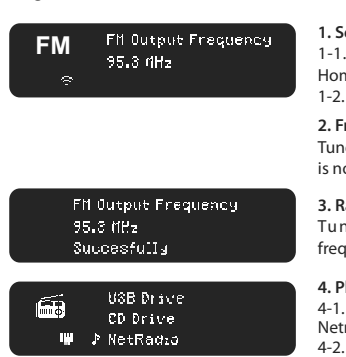

22

SMC-1030 manual\_ 20191118.indd 24-25 2019/11/18 下午 04:05:42

#### **1. Select FM Frequency**  1-1. Press ▲▼ to go to FM Frequency in Home Menu.

1-2. Press OK to enter . **2. Frequency Tuning**

Tune to an available frequency where there is no radio broadcasting.

#### **3. Radio devices tuning**

Tune the radio devices to the same frequency as SMC-1030.

#### **4. Play**

4-1. Go to a desired play mode ( DVB-C, USB, Netradio, ect…) 4-2. Follow the instruction of the captor and play.

# **5.9 DNLA**

**Introduction**

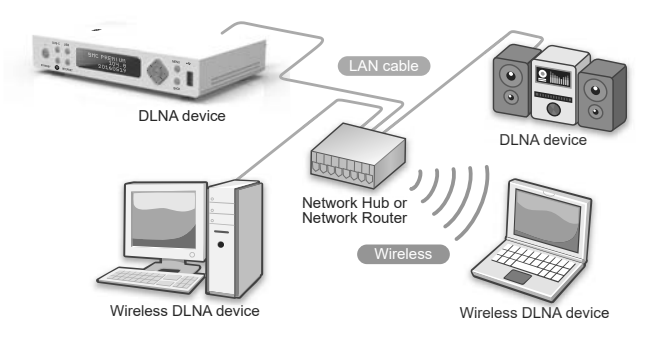

#### **1. DLNA Digital Life Network Alliance**

DLNA supports digital file sharing on a local area network across multiple devices such as PCs, laptops, mobiles, and tablets.

#### **2. Install DLNA Player Application**

All DLNA media applications are supported for audio streaming on SMC-1030. Find an application from the internet you like to install on your devices.

#### **Here are 2 examples of DLNA media players to install on your devices :**  1. Universal Media Server

2. Plex Media Server

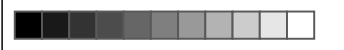

#### **5.10 Information**

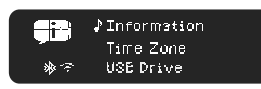

VERSIOY

 $_{\rm 0.1.12}$ 

## **1.Select Information**

2-1. Press ▲ ▼ to select Information in Home Menu. 2-2. Press OK to enter.

**2.Version**

The display says the current version installed.

W  $\overline{P}$ NetRadio successfully.

 $\bullet$   $\bullet$   $\bullet$   $\blacksquare$  $\bullet$   $\blacksquare$  $\bullet$   $\blacksquare$  $\bullet$   $\blacksquare$  $\bullet$   $\blacksquare$ Ῠ⪹佁彾佩

USB Drive<br>CD Drive

**Internet Connection : LAN Local Area Network**

**Internet Connection : Wi-Fi Network** Go to 5.1 Wi-Fi Connection Captor for the instructions.

.<br>- ™±空絕攻攻击岛

**Audio Streaming :** 

é.

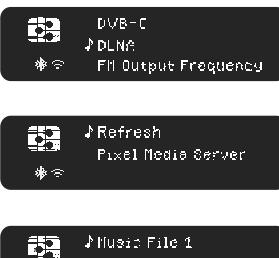

#### **1. Select DLNA**

**1. Plug in Ethernet jack** 

**2 .Connect to LAN Network**

port properly.

Make sure the Ethernet is plugged into LAN

The Ethernet icon  $\Box$  pops up on the display once the LAN network is connected

1-1. Press ▲ ▼ to go to DLNA in Home Menu. 1-2. Or press dlna on the remote control.

2-1. Press  $\blacktriangle \blacktriangledown$  to select connected Media

H.  $\texttt{Fluss} \cap \texttt{File} \ \texttt{C}$  $\frac{1}{2}$ 

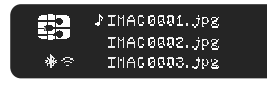

24

SMC-1030 manual\_ 20191118.indd 26-27 2019/11/18 下午 04:05:44

1-3. Press OK to enter . **2. Select Media server**

Server. 2-2. Press OK to enter.

**3. Select a category** Presss  $\blacktriangle \blacktriangledown$  to select a desired category. Note : if no category shown, skip to the next step.

**4. Play from the play list**<br>2-1. Presss ▲▼ to select a desired song to start. 2-2. Press OK to play.

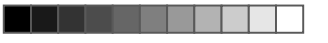

#### **5.11 Updating Version**

\*Warning : do not turn off while updating.\*

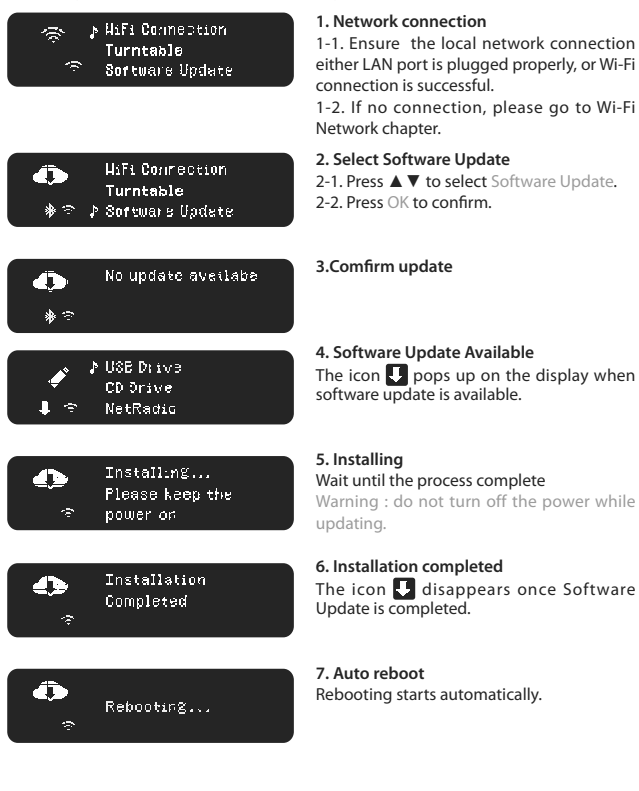

#### **5.12 Time Zone Settings**

Time Zone will be detected automatically. However, you can also set a desired Time Zone from the Menu.

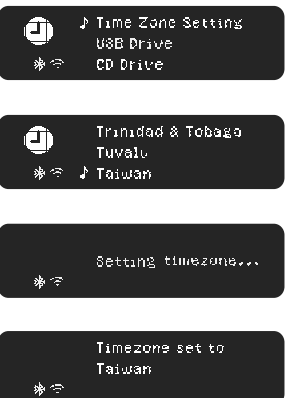

15:12:53

Nov Thr 11 2017

#### **1. Select Time zone setting**

1-1. Press  $\blacktriangle$   $\blacktriangledown$  to Time Zone Setting in Home Menu. 1-2. Press OK to enter.

**2. Select Country** 2-1. Press  $\blacktriangle \blacktriangledown$  to select the location in Time Zone Menu. 2-2. Press OK to confirm**.**

**3. Setting Time zone** Start setting time zone.

**4. Setting Completed**  Setting Completed.

**5. Time / Date on display** Time / Date is shown on display and then switch to Home Menu automatically.

#### **5.13 Recovery Mode**

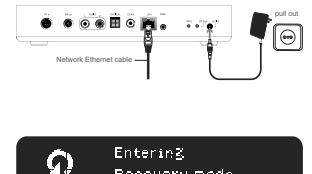

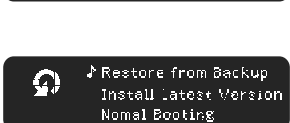

Recovery node

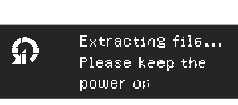

# Mode.

Extracting files. Please wait for the process.

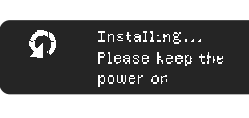

**5.Installing**  Installing. Please wait for the process.

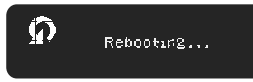

**6.Rebooting**

1. Reboot & Ethernet Connection

1-1. Reboot the power by unplugging and plugging again the power cord. 1-2. Ensure the Ethernet cable is plugged into LAN port properly.

#### **2. Recovery mode**

2-1. Long press Standby button and Standby light goes red/ green blinking. 2-2. Hold the button until entering recovery mode.

#### **3.Select Reset mode :**

3-1. Restore from Backup : select here to keep saved settings. 3-2. Install Latest Version : select here to erase all settings.

3-3. Normal Booting : exit to back to Normal

**4.Extracting files**

Once the installation is completed, rebooting starts automatically.

**DOLBY**<br>AUDIO

Manufactured under license from Dolby Laboratories. Dolby, Dolby Audio, Pro Logic, and the double-D symbol are trademarks of Dolby Laboratories.

#### FCC Statement

This equipment has been tested and found to comply with the limits for a Class B digital device, pursuant to part 15 of the FCC Rules. These limits are designed to provide reasonable protection against harmful interference in a residential installation. This equipment generates, uses and can radiate radio frequency energy and, if not installed and used in accordance with the instructions, may cause harmful interference to radio communications. However, there is no guarantee that interference will not occur in a particular installation. If this equipment does cause harmful interference to radio or television reception, which can be determined by turning the equipment off and on, the user is encouraged to try to correct the interference by one or more of the following measures:

—Reorient or relocate the receiving antenna.

—Increase the separation between the equipment and receiver. —Connect the equipment into an outlet on a circuit different from that to which the

receiver is connected. —Consult the dealer or an experienced radio/TV technician for help.

#### FCC Radiation Exposure Statement

This device complies with FCC radiation exposure limits set forth for an uncontrolled environment and it also complies with Part 15 of the FCC RF Rules. This equipment must be installed and operated in accordance with provided instructions and the antenna(s) used for this transmitter must be installed to provide a separation distance of at least 20 cm from all persons and must not be co-located or operating in conjunction with any other antenna or transmitter. End-users and installers must be provided with antenna installation instructions and consider removing the nocollocation statement.

This device complies with Part 15 of the FCC Rules. Operation is subject to the following two conditions:

(1) this device may not cause harmful interference, and

(2) this device must accept any interference received, including interference that may cause undesired operation.

#### Caution!

Any changes or modifications not expressly approved by the party responsible for compliance could void the user's authority to operate the equipment.

# **APP Store**

Search SoundMachine to download and install APP

# **Google Store**

Search SoundMachine to download and install APP

**QR Code**

TTI Technology Corporation. C 2019. All rights are reserved.

The information contained herein is the exclusive property of TTI and shall not be used, distributed, reproduced, or disclosed in whole or in part without prior written permission of TTI. It thereof does not convey or imply any licenses under patent rights or other industrial or intellectual property rights.